Excel is Microsoft's Spreadsheet program. Spreadsheets are often used as a method of displaying and manipulating groups of data in an effective manner. It was originally created for accounting.

Excel is useful when you have a very large set of data and need to perform the same operation on each Series / Set of it. It is well-suited to tasks such as sorting, alphabetizing, and performing more complex mathematical functions on data such as adding 2 columns together.

# Things to Note – Data Types and Formulas

## **Entering Data**

Data does not have to start at Cell A1. Data can be placed wherever you like as long as your data is in a solid block of adjacent cells. When you print, you can select a specific set of cells so that empty cells are not printed.

## **Data Types**

There are several different types of data that can be entered into a cell. Some common **Data Types** are:

- Text Dates
- Numbers
   Currency

Each of these can be formatted to suit the requirements of your data. For instance, you can alter the number of decimal places for a Number, or the way a date is written out or abbreviated with a Date.

Most Data is entered by typing Data into a cell or group of cells, then defining a Data Type and Format for the cells. If you have a large block of cells with the same Data Type and Format, you can select them all at once and set the Data Type and Format for all of them.

### Formulas

These are entered using the Formula Bar at the top of the Excel window (underneath the Tool Ribbon). Formulas allow you to manipulate other data.

When you select an empty cell and type a Formula into the Formula Bar, that cell will contain the result of the Formula. For instance, it might contain the result of 2 other cells added together.

**NOTE 1** - In Excel, Formulas follow a specific syntax that is not the same as mathematical notation. It is therefore sometimes difficult to create a formula that behaves as you want it to.

#### NOTE 2 - If the Formula Bar is not visible, turn it on by going under View Tab >> Show/Hide >> Formula Bar

**Different versions of Excel** and different installations on computers may have all kinds of shortcuts added, or even removed. For consistency's sake, this tutorial uses the **Ribbon Tabs** to explain how to complete most tasks.

# MS EXCEL 2007 - New Interface

When you open Excel 2007, you will notice that it looks quite different from Excel 2000 and Excel 2003. The same tools are all there, but they are arranged very differently and new features have been added.

If you are already familiar with Excel 2000 or 2003, it may take you a while to adjust to this new arrangement of tools. This tutorial uses Excel 2007 and you can use it as a quick reference guide for most of the common tools.

### Arrangement of Tools in Excel 2007

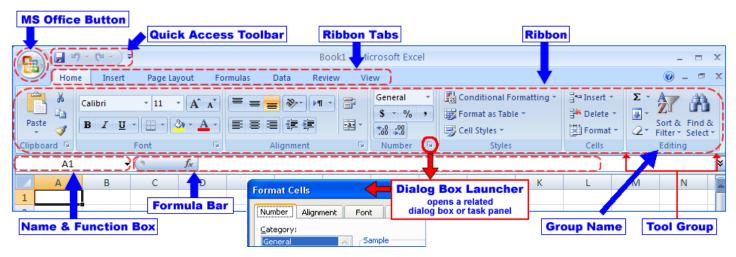

MS OFFICE BUTTON contains the main File Functions:

• New, Open, Save, Save as, Print, Print Preview, etc.

### QUICK ACCESS TOOLBAR contains shortcuts to Save, Undo, and Repeat

**RIBBON TABS** - Each **Ribbon Tab** displays a **Ribbon** that provides a set of **Tool Groups**. The **Ribbon Tab and the Tool Groups** correspond to the **Menu and Toolbar** in previous versions of Excel.

- Tool Groups Each Tool Group's name is shown at the bottom of the Group
  - Example Home Tab
  - Both the Clipboard and Font Tool Groups display their names at the bottom of their Group (see image at right)
- To Change Tool Groups click on the appropriate Ribbon Tab in the Ribbon
  - Examples
    - Home Tab Tool Groups for ClipBoard, Font, Alignment, and Cell Formatting
    - Insert Tab Tool Groups for inserting Images, Charts, and Text Boxes
- Dialog Box Launch Arrow
  - o Some Tool Groups have a small arrow in the bottom right-hand corner
  - Clicking on this arrow will open a **Dialog Box** which offers more options and settings related to that **Tool Group**

In Excel 2007, tools with similar uses are organized so that they are usually found within the same Tool Group or at least within one Ribbon. If you do not find a tool in the Ribbon you think it should be in, try exploring the other Ribbon Tabs.

In this tutorial, we will not use the control keys as these function differently on different computers. For the sake of consistency, all instructions in this tutorial refer to the **Ribbon Tabs** and **Tool Groups** in each **Ribbon**.

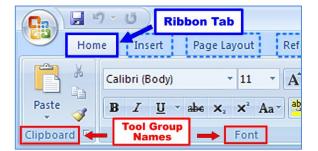

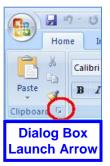

| Getting Started                                                                                                    |                                                                                                    |  |  |
|----------------------------------------------------------------------------------------------------|----------------------------------------------------------------------------------------------------|--|--|
| Start a new Workbook                                                                                                    | <ul> <li>MS Office Button &gt;&gt; New</li> <li>When you open Excel for the first time, a new, blank Workbook appears.<br/>If you are already in Excel and want a new Workbook</li> <li>Click on MS Office Button and choose New</li> <li>NOTE: In Excel, a Workbook is the basic document</li> <li>Each Workbook contains several Sheets on which different sets of Data can be entered</li> <li>The Sheets are listed at the bottom of the Excel window</li> <li>Sheets can be given individual names</li> <li>Click on the name of a each sheet to switch between them</li> </ul>                                                                                                    |  |  |
| Open an existing<br>Workbook                                                                                                    | <ul> <li>MS Office Button &gt;&gt; Open</li> <li>Browse to an Excel Workbook document and Open it</li> </ul>                                                                                                    |  |  |
| Open a file from a<br>different version or<br>format                                                                                                    | <ul> <li>Excel 2007 will automatically convert a document from a compatible version of Excel</li> <li>Your document will open in Compatibility Mode</li> <li>This will prevent you from using certain tools in Office 2007 which are not compatible with Office 2000 or 2003</li> <li>When you finish editing a document, be VERY CAREFUL to save any converted documents in their original format</li> <li>Please read the Important Notes below regarding saving in Office 2007!</li> </ul>                                                                                                    |  |  |
| <ul> <li>ALWAYS use M</li> <li>You can also sa</li> <li>If you are NOT runn<br/>YOU WILL NOT BE</li> <li>If you have Office 2</li> <li>You will have to</li> <li>Go to MS Office</li> <li>At the bo</li> <li>Choose</li> <li>DO NOT CHOO</li> </ul> | acilities, files on the <b>Desktop</b> are <b>NOT SAVED</b> when you log off.<br><b>IS Office Button</b> >> <b>Save As</b> to save your file to a storage device or server<br>ave a file to the Desktop and then email it to yourself as an attachment<br>aring Office 2007 at home and you save a document as Excel 2007 (*.xls <u>x</u> ),<br><b>E ABLE TO OPEN IT AT HOME!</b> (see step 3 below)<br><b>2000 or 2003</b> or you use a <b>Mac</b> at home or in the Computing Facilities<br>save your document as an older version<br><b>Button</b> >> <b>Save As</b><br>bottom, there is a bar that asks you to " <b>Save as Type:</b> "<br><b>Excel 97-2003 Workbook (*.xls)</b><br><b>OSE</b> "Excel Workbook (*.xls <u>x</u> )" - that is the 2007 format.<br><b>C</b> at home running <b>Office 2000 or 2003</b> |  |  |
| <ul> <li>You can downlo</li> <li>http://ww</li> <li>Under N</li> <li>Even with the C</li> </ul>                                                                                                    | ad the <b>MS Office 2007 to Office 2003 Compatibility Pack</b> from Microsoft's website<br>/w.microsoft.com/downloads/<br><b>ew Downloads</b> , choose " <b>Microsoft Office Compatibility Pack for Word</b> "<br>ompatibility Pack, you might <b>lose data / formatting</b> when you save as an older version<br>npatibility Pack available for <b>Mac</b> yet.                                                                                                    |  |  |
| Save the current<br>Workbook<br>OR<br>Save the Workbook<br>as a different name,<br>version, or format                                                                                                    | <ul> <li>MS Office Button &gt;&gt; Save or Save As</li> <li>Please read the Important Notes above regarding saving in Office 2007!</li> <li>In the bars at the bottom of the Save As Window</li> <li>Give your document a new name in "File Name:"</li> <li>Select the version and format from "Save as type:"</li> </ul>                                                                                                    |  |  |

3

|                                                                                                    | ·                                                                                                    |  |  |
|----------------------------------------------------------------------------------------------------|----------------------------------------------------------------------------------------------------|--|--|
|                                                                                                    | Formatting Data                                                                                                    |  |  |
| Insert Data into a cell                                                                                                    | Select a Cell by placing the cursor in the Cell                                                                                                    |  |  |
|                                                                                                    | Type data into the Formula Bar at the top of the Excel Window                                                                                                    |  |  |
|                                                                                                    | <ul> <li>OR into the Cell directly</li> <li>Data can be - Number, Text, Formula, or Function</li> </ul>                                                                             |  |  |
|                                                                                                    |                                                                                                    |  |  |
|                                                                                                    | Home Tab - Font, Alignment, Number & Cell Groups                                                                                                    |  |  |
|                                                                                                    | Book1 - Microsoft Number<br>Format                                                                                                    |  |  |
|                                                                                                    | Pormatting + as lable + Styles +                                                                                                    |  |  |
| Coppoard *                                                                                                    | Alignment Number Styles Cells                                                                                                    |  |  |
| Launch Format<br>Dialog Box                                                                                                    |                                                                                                    |  |  |
| Insert more Cells into                                                                                                    | Home Tab >> Cells Group                                                                                                    |  |  |
| a Sheet                                                                                                    | Place the cursor where you want the Cells to be added or deleted                                                                                                    |  |  |
| <ul> <li>Choose the Insert or Delete Tool in the Cells Group</li> <li>You can add Cells, Rows, Columns, or a whole new Sheet for Data</li> </ul> |                                                                                                    |  |  |
| Change the Type of                                                                                                    | Home Tab >> Number Group                                                                                                    |  |  |
| Data within a Cell or cells                                                                                                    | Select the cell(s) you wish to format                                                                                                    |  |  |
| (Ex: increase decimal                                                                                                    | <ul> <li>Click on the pull-down menu at the top of the Number Group         <ul> <li>If you move the mouse over this menu, it says Number Format</li> </ul> </li> </ul>             |  |  |
| Assign a Data Type to the Cell(s)                                                                                                    |                                                                                                    |  |  |
|                                                                                                    | "General" is the Default Data Type                                                                                                    |  |  |
| Change the Font of the Data in a Cell                                                                                                    | Home Tab >> Font Group                                                                                                    |  |  |
|                                                                                                    | <ul> <li>Select the cell(s) you wish to format</li> <li>In the Font Group there are several Tools for altering the Font, Size, Colour, and Style of the Data in the Cell</li> </ul> |  |  |
| Change the Alignment                                                                                                    | Home Tab >> Alignment Group                                                                                                    |  |  |
| of the Data in a Cell                                                                                                    | Select the cell(s) you wish to format                                                                                                    |  |  |
|                                                                                                    | <ul> <li>In the Alignment Group there are Tools for</li> <li>Centring Data in Cells Horizontally and Vertically</li> </ul>                                                          |  |  |
| <ul> <li>Merging and Un-Merging Cells</li> </ul>                                                                                                 |                                                                                                    |  |  |
|                                                                                                    | <ul> <li>Wrapping Data so that it continues to the next line within one Cell</li> </ul>                                                                                             |  |  |
|                                                                                                    |                                                                                                    |  |  |

| Format Cells Dialo                                                                                                    | <b><u>g Box</u></b> - (has not changed from Word 2000, 2003                                                                                                    | 3) Format Cells                                                                                                    |
|----------------------------------------------------------------------------------------------------|----------------------------------------------------------------------------------------------------|----------------------------------------------------------------------------------------------------|
| <ul> <li>Allows you to cha<br/>Box.         <ul> <li>Type of Data</li> <li>Alignment/Po</li> <li>Font of the Data</li> <li>Cell Borders</li> </ul> </li> <li>Offers more optio</li> <li>It is especially use</li> </ul> | nge several properties of a Cell within one Dialog<br>osition of Data in a Cell<br>ata<br>and Fill<br>Ins than the Tool Groups in the Ribbon<br>eful for altering Cell Borders                                                                                                    | Number Alianmen - Fill F                                                                                                    |
| <ul> <li>Select the cel</li> <li>Click on the D</li> </ul>                                                                                                    | ch the <b>Format Cells Box</b><br>Is you wish to format<br><b>ialog Box Launcher</b> arrow at the right bottom co<br><b>ent</b> , or <b>Number Groups</b>                                                                                                    | orner of the                                                                                                    |
| Format the<br>Borders of Cells                                                                                                    | <ul> <li>Home Tab &gt;&gt; Launch Format Dialog Box<br/>(small arrow at bottom right of Groups)</li> <li>Select the Cell(s) you wish to format</li> <li>Click on the Dialog Box Launcher arrow at<br/>the right bottom corner of the</li> <li>Font, Alignment, or Number Groups</li> <li>This will launch the Format Cells Dialog Bo</li> <li>Click on the Border Tab at the top of this Bo</li> <li>1. Choose a Style of Line</li> <li>2. Choose a Colour for the Line</li> <li>3. Choose which Border Lines you want to<br/>see around the Cell(s)</li> </ul>                                                                                                    | OX     Color:     Text     Select       OX     Automatic     Image: Color:     Image: Color:     Image: Color:       Text     Image: Color:     Image: Color:     Image: Color:     Image: Color:       OX     Automatic     Image: Color:     Image: Color:     Image: Color:       The selected border style can be applied by cicking the presets, preview diagram or the buttors above.     Image: Color:     Image: Color: |
| Format the Column<br>Width or Row<br>Height of Cells                                                                                                    | <ul> <li>Home Tab &gt;&gt; Cells Group &gt;&gt; Format</li> <li>Select the Cell(s) for which you want to change</li> <li>Column Width</li> <li>Click on the Format button in the Cells Group</li> <li>Choose to adjust the Column Width or Row OR</li> <li>Select Autofit to adjust the Cell to the size of the size of the Cells of the cells of the size of the Cells of the size of the Cells of the size of the Cells of the Cells of the size of the Cells of the cells of the cells of the size of the Cells of the cells of the cells of the size of the Cells of the cells of the cells</li></ul> | w Height                                                                                                    |
| Move a cell(s)                                                                                                    | <ul> <li>Select the Cell(s) you want to move</li> <li>Position the mouse over a border of the sele</li> <li>The cursor will change from a thick white p</li> <li>Click-drag the cells to their destination.</li> </ul>                                                                                                    |                                                                                                    |
| Merge Cells<br>Combine several<br>Cells into 1<br>NOTE:<br>This process ONLY<br>retains Data from<br>the top left Cell                                                                                                  | <ul> <li>Home Tab &gt;&gt; Alignment Group &gt;&gt; Merge &amp; O</li> <li>Select the Cell(s) to be Merged</li> <li>Click on the Merge &amp; Center Tool</li> <li>Select Merge Cells from the pull-down menu</li> <li>OR</li> <li>Launch the Format Dialog Box using the arrow at the bottom right corner of the A</li> <li>Check the Merge Cells box under Text Corner</li> </ul>                                                                                                    | E = Nor Mar Wrap Text<br>Merge & Center •<br>Alignment                                                                                                    |

|                                                                                          |                                                                                                    |                                                              |                  |                    | 6                           |
|------------------------------------------------------------------------------------------|----------------------------------------------------------------------------------------------------|--------------------------------------------------------------|------------------|--------------------|-----------------------------|
| Automatically fill<br>Data Cells                                                         | <ul> <li>Excel can automatically continue a list if you provide the first 2 or 3 items in it. This is very useful for basic sequences such as:</li> <li>Days of the week</li> <li>List of numbers</li> </ul>                      |                                                              |                  |                    |                             |
|                                                                                          | <ul> <li>Input data into a Cell or acros</li> <li>Select the cell(s)</li> <li>Position the mouse in bott</li> <li>The pointer will change to a</li> <li>Click-drag downwards or<br/>apply the Auto-fill to all desired</li> </ul> | om right corner<br>a thin black cross<br>• to the right acro | of the selectior | ١                  |                             |
| Sorting Data                                                                             | Data Tab >> Sort & Filter Gro                                                                                                    | oup >> Sort                                                  |                  |                    |                             |
|                                                                                          | <ul> <li>Select the Data in a Row or Co</li> <li>Click on the Sort button to window</li> </ul>                                                                                                    |                                                              | yout F           | ormulas            | Data Revi                   |
|                                                                                          | Home Tab >> Editing >> Sor<br>For simple Sorting, use the So<br>the Editing Group of the Home                                                                                                    | rt & Filter Tool in                                          | Z↓ Son           | Filter             | Manced                      |
|                                                                                          | Formulas - The For                                                                                                    | mula Bar &                                                   | Function         | <u>IS</u>          |                             |
| Formulas are entere<br>Ribbon.                                                           | ed in the <b>Formula Bar</b> under the                                                                                                    | Clipboard                                                    |                  | Font               | G                           |
| Formulas are compo                                                                       | sed of one or more Functions.                                                                                                    |                                                              | A1 - B           | С                  | <i>f</i> ∗<br>D E           |
| <ul><li>Follow the rules of</li><li>Will be checked f</li><li>Rely on column/r</li></ul> | s sign to begin <b>'='</b><br>of <b>BEDMAS</b> (see below)<br>or <b>Notation</b> errors, <b>not Logic</b> er<br>ow numbering (A1, Z39)<br>ackled by using the online help fe                                                      | rors                                                         | & Function B     | lox [              | Formula Bar                 |
| <u>To be</u>                                                                             | gin a Formula:                                                                                                    |                                                              |                  |                    |                             |
|                                                                                          | e you want the result to appear<br>s not have to be adjacent to the<br>the Formula                                                                                                    | Clipboard SUM                                                | B I U → → →      |                    | 書 評 評 Merg<br>Alignment     |
| <ol> <li>Type an equals</li> <li>The Formula</li> <li>The Cell when</li> </ol>           | sign '=' into either                                                                                                    | AVERAGE<br>F<br>IYPERLINK<br>COUNT<br>IAX                    |                  | FORMU              | Enter '=' Sign              |
| the left of the For                                                                      |                                                                                                    | SIN<br>SUMIF<br>MT<br>STDEV<br>More Functions                | 1 2              | + 4<br>+ 5         | E<br>B<br>Results<br>appear |
| Functions s                                                                              | tains commonly used<br>uch as Add or Sum<br>nctions, choose More                                                                                                    | 9<br>10                                                      | 3<br>4<br>5      | + 8<br>+ 2<br>+ 13 | 3 appear<br>in Cell         |
|                                                                                          | Function Dialog Box will open                                                                                                    |                                                              |                  |                    |                             |

3. The **Result** of the Function will appear in the Cell you chose in Step 1

| Functions &<br>Operators for<br>Formulas | <ul> <li>Operations follow the order of BEDMAS:</li> <li>Brackets, Exponents, Divide, Multiply, Add, Subtract</li> </ul>                                                                                                    |  |  |
|------------------------------------------|----------------------------------------------------------------------------------------------------|--|--|
|                                          | Formula Notation for common mathematical functions                                                                                                    |  |  |
|                                          | Addition:+Multiplication:*Subtraction:-Brackets:()Division:\Range: [i.e. A1A70]                                                                                                    |  |  |
| AutoSum                                  | Home Tab >> Editing Group >> AutoSum                                                                                                    |  |  |
| Automatically Sum<br>your Data           | <ul> <li>Excel can automatically, quickly, Add a row or column of numbers for you:</li> <li>Select the Cells you want to sum</li> <li>Include an empty Cell as the last Cell in the selection</li> <li>This is where your summation result will be entered</li> <li>Click on the AutoSum Tool in the Editing Group</li> <li>Choose Sum from the list</li> </ul>                                                                                                    |  |  |
|                                          | <ul> <li>Several other commonly used Functions are available here such as:</li> <li>Average, Count, Min, Max</li> </ul>                                                                                                    |  |  |
|                                          | <ul> <li>To automatically apply the same Function to a Set of Cells</li> <li>Follow instructions to Automatically Fill Data Cells on page 6 above</li> </ul>                                                                                                    |  |  |
| Creating and Formatting Charts           |                                                                                                    |  |  |
| PivotT                                   | Book1 - Microsoft Excel<br>Home Insert Page Layout Formulas Data Review View Add-Ins<br>able Table Picture Clip Shapes SmartArt<br>Tables Illustrations                                                                                                    |  |  |
| Inserting a Chart                        | Insert Tab >> Charts Group                                                                                                    |  |  |
| from Data                                | <ul> <li>Select a set of Data <ul> <li>The Data should all be adjacent and arranged in Columns</li> <li>The leftmost Column is Data for the X-Axis</li> <li>Each other Column represents a different Series of Data or Set of Y-Values</li> </ul> </li> <li>Choose a Chart Type (Column, Pie, Scatter, etc.) from the Charts Group</li> <li>Or click on Dialog Box Launcher arrow at the right bottom corner of Chart Group to launch Insert Chart window</li> <li>Select the type of Chart you want.</li> <li>XY (Scatter) is one of the more popular Chart Types for representing data because it allows you to alter both the X-axis and the Y-axis</li> <li>There are several other types of charts and each has different options for laying out data. See which one works best for your data set</li> </ul> NOTE : Excel 2007 has removed the Chart Wizard. You must use the Chart Tools Ribbon Tabs to format and alter the appearance and Data of your Chart. See instructions below. |  |  |

| Chart Tools Tab:                                                                                                    | Home Insert Page Layout Formulas Data Review View Add-Ins Design Layout Format @ - =                                                                                                    |  |  |
|----------------------------------------------------------------------------------------------------|----------------------------------------------------------------------------------------------------|--|--|
| <ul> <li>Design Tab</li> <li>Layout Tab</li> <li>Format Tab</li> <li>You need to use</li> <li>Chart Tools Tabs</li> </ul>                  | Change Save As<br>Chart Type Template<br>Type Data<br>Chart 1 • fx<br>A B C D E 1 Select the chart I J K L                                                                                                    |  |  |
| to Format any part<br>of the Chart                                                                                                    | 1     Number of Pizzas Ordered per Month       2     Year       3     Year                                                                                                    |  |  |
|                                                                                                    | <ol> <li>To Format a Chart, always <u>Select the Chart</u> first by clicking on it.</li> <li>Chart Tools Tab appears providing the Design Tab, Layout Tab and Format Tab for Formatting the selected Chart</li> </ol>                                                                                                    |  |  |
| Creating a Chart<br>Step 1<br>Choose / Change a                                                                                            | <ul> <li>Chart Tools - Design Tab &gt;&gt; Type Group &gt;&gt; Change Chart Type</li> <li>Click on Change Chart Type Tool to change the type of chart</li> </ul>                                                                                                    |  |  |
| Chart Design                                                                                                    | <ul> <li>Choose the type of Chart you want.</li> <li>XY (Scatter) is one of the more popular Chart Types for representing data because it allows you to alter both the X-axis and the Y-axis</li> <li>There are several other types of charts and each has different options for laying out data. See which one works best for your data set</li> </ul>                                                                                                    |  |  |
| Creating a Chart - Steps 2 - 4<br>Edit the Data Range, Choose a Location, Add Labels                                                       |                                                                                                    |  |  |
| Select Data Source                                                                                                    |                                                                                                    |  |  |
| Chart data range: =Graphs!\$E                                                                                                    | \$3:\$E\$12<br>Go To<br>Excel Data<br>Go To<br>Excel Data<br>Horizontal (Category) Axis Labels<br>Horizontal (Category) Axis Labels<br>Pof<br>1995<br>1996<br>1997<br>1998<br>1999<br>OK Cancel<br>Cancel                                                                                                    |  |  |
|                                                                                                    |                                                                                                    |  |  |
| Creating a Chart<br>Step 2<br>Data Range<br>• Choose a Data<br>Range<br>• Add or Delete a<br>Series<br>Series - a single<br>Column of Data | <ul> <li>Chart Tools - Design Tab &gt;&gt; Data Group &gt;&gt; Select Data</li> <li>NOTE: You only need to use the Select Data Tool if the Chart is NOT displaying the correct Data for each Series.</li> <li>Click on Select Data button to change the Data Range of each Series of the Chart</li> <li>The Select Data Source window will appear</li> <li>Select a Data Series in the box on the left (Ex. "Jim")</li> <li>Click on Edit button to change the Data in the Series <ul> <li>The Edit Series window will appear</li> <li>To choose Data straight off the Excel Sheet, click on the Graph Symbol next to the Series Name, X-Values, or Y-Values</li> </ul> </li> </ul> |  |  |

|                                                                                               | 9                                                                                                    |  |  |
|-----------------------------------------------------------------------------------------------|----------------------------------------------------------------------------------------------------|--|--|
| Creating a Chart<br>Step 3<br>Chart Location                                                  | <ul> <li>Chart Tools - Design Tab &gt;&gt; Location Group &gt;&gt; Move Chart</li> <li>The Move Chart Tool is located on the far right of the Chart Tools Design Tab</li> <li>Choose whether you want the Chart to appear as an object on the same sheet as your data (more common) or on its own sheet</li> </ul>                                                                                                    |  |  |
| Creating a Chart                                                                              | Chart Tools - Layout Tab >> Labels, Axes, & Background Groups                                                                                                    |  |  |
| Step 4<br>Labels<br>Chart Titles<br>Axis Titles<br>Gridlines<br>Legend Position<br>Background | <ul> <li>Image: Second Second</li></ul> |  |  |
| • Background                                                                                  |                                                                                                    |  |  |
|                                                                                               |                                                                                                    |  |  |
|                                                                                               | <ul> <li>There are more options for all of these Groups.</li> <li>Choose "More options" when you click on a Tool</li> <li>A Format Dialog Box will open for that Tool</li> <li>As you select each option, the Chart Preview will change. If you are unsure of what an option will do to your Chart, try clicking on it. You can always turn it off again.</li> </ul>                                                                                                    |  |  |
| Stretching the Chart                                                                          | If the <b>Axis Labels</b> are positioned too close together, or the Chart is not the shape you want it to be, you can stretch the chart.                                                                                                    |  |  |
|                                                                                               | <ul> <li>Click in the blank background of the Chart near the Title. You should see a box appear around the entire Chart.</li> <li>Click and drag the "handles" of the box to make the Chart bigger</li> </ul>                                                                                                    |  |  |

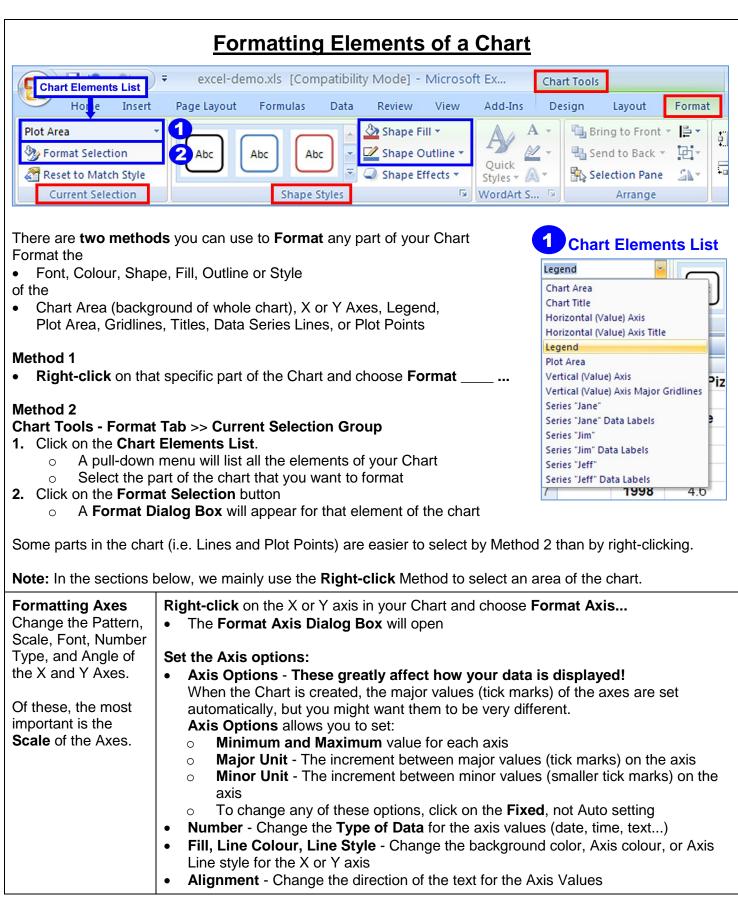

| Formatting a<br>Series of Data<br>Change the<br>appearance of a<br>Data Series Line<br>and its Markers                                                                                                    | <ul> <li>Right-click on the Series Line and choose Format Data Series</li> <li>The Format Data Series Dialog Box will open</li> <li>Set the Data Series options: <ul> <li>Series Options - decide whether to place a series on a Primary or Secondary Axis</li> <li>Marker Options and Fill - Change the Marker Shape, Colour, and Size</li> <li>Marker Line Color &amp; Style - Change the Color and Style of the Marker Outline</li> <li>Line Color &amp; Line Style - Change the Colour and Style of the Series Line</li> </ul> </li> </ul>                                                                                                    |  |  |
|----------------------------------------------------------------------------------------------------|----------------------------------------------------------------------------------------------------|--|--|
| Display and Format<br>Data Labels<br>Show the Data<br>Values<br>Data Labels<br>The X or Y values<br>can be displayed                                                                                                    | <ul> <li>Chart Tools - Layout Tab &gt;&gt; Labels Groups &gt;&gt; Data Labels</li> <li>To create Data Labels: <ul> <li>Select a Series Line</li> <li>Click on the Data Labels Tool in the Labels Group</li> <li>Choose a position for the Data Labels relative to their Marker</li> </ul> </li> </ul>                                                                                                    |  |  |
| <ul> <li>next to each Data<br/>Marker in a Series<br/>Line</li> <li>To show the Format Data Labels Dialog Box: <ul> <li>Right-click on a Series Line that has Data Labels and choose<br/>Format Data Labels</li> <li>The Format Data Labels Dialog Box will open</li> </ul> </li> <li>Set the Data Labels options: <ul> <li>Label Options - Choose which X or Y Value you want the Label to displawhere you want the Label to be positioned relative to the Series Marker</li> <li>Number - Change the Type of Data for the axis values (date, time, text</li> <li>Fill, Border Colour, Border Style - Change the appearance of the Data</li> <li>Alignment - Change the direction of the text in the Data Label</li> </ul> </li> </ul> |                                                                                                    |  |  |
|                                                                                                    | Charts - Error Bars and Trendlines                                                                                                    |  |  |
| Adding Error Bars<br>to a Series of Data<br>Error Bar<br>A small line<br>extending from each<br>Data Marker that<br>represents the<br>potential error of<br>your data.                                                                                                    | <ul> <li>Chart Tools - Layout Tab &gt;&gt; Analysis Group &gt;&gt; Error Bars</li> <li>To create Error Bars: <ul> <li>Select a Series Line</li> <li>Click on the Error Bars Tool in the Analysis Group</li> <li>Select the Type of Error Bars you want</li> <li>Standard, Percentage, or Standard Deviation</li> <li>Horizontal and Vertical Error Bars will appear on all the Data Markers in that Series Line</li> <li>To Delete Horizontal or Vertical Error Bars, select one or the other and hit the Delete Key</li> </ul> </li> <li>To show the Format Error Bars Dialog Box: <ul> <li>Select the Error Bars for a Series Line that has them</li> <li>Right-click on an Error Bar and choose Format Error Bars</li> <li>The Format Error Bars Dialog Box will open</li> </ul> </li> <li>Set the Error Bars options: <ul> <li>Vertical / Horizontal Error Bars</li> </ul> </li> </ul> |  |  |
|                                                                                                    | <ul> <li>Show the Plus, Minus, or Both Error Bars</li> <li>Amount of Error - Fixed, Percentage, Standard Deviation, Standard Error</li> <li>Line Colour, Style - Change the appearance of the Error Bars</li> </ul>                                                                                                    |  |  |

| Lines and their                                                                                                   |                                                                                                    |                                                                                                    |  |
|----------------------------------------------------------------------------------------------------|----------------------------------------------------------------------------------------------------|----------------------------------------------------------------------------------------------------|--|
| TrendlineThe line that bestrepresents theaverage of your datapoints.Excel can providean equation for theTrendline | <ul> <li>To create a Trendline:</li> <li>Select a Series Line</li> <li>Click on the Trendline Tool in the Analysis Group</li> <li>Select the type of Trendline you want <ul> <li>Linear, Exponential, Linear Forecast</li> </ul> </li> <li>A Trend Line will appear on your Chart and I added to the Legend</li> </ul> To show the Format Trend Line Dialog Box: <ul> <li>Select a Trend Line and Right-click on it (or Choose Format Trendline and the Format Set the Trendline options:</li> <li>Trendline Options</li> </ul> | thart Wall *<br>thart Floor *<br>-D Rotation<br>round<br>Trendline<br>*<br>Multip/Down Bars *<br>Multip/Down Bars *<br>Multip/Down Bars *<br>Analysis<br>Trendline<br>*<br>Trendline<br>*<br>Trendline<br>*<br>Trendline<br>*<br>Trendline<br>*<br>Trendline<br>*<br>*<br>*<br>*<br>*<br>*<br>*<br>*<br>*<br>*<br>*<br>*<br>*                                                                                                    |  |
|                                                                                                    | <ul> <li>Type - Exponential, Linear, Logarithmic,</li> <li>Name - Change the Name of the Trendli</li> <li>Check Display Equation on Chart to sh</li> <li>This is one of the most useful feature</li> <li>Line Color, Style - Change the appearance</li> </ul>                                                                                                    | ne in the Legend<br>now the Equation of the Trendline<br>ures of Excel!                                                                                                    |  |
| Printing                                                                                                    |                                                                                                    |                                                                                                    |  |
| Set the <b>Print Area</b> I of a spreadsheet                                                                      | Page Layout Tab >> Page Setup Group >> Pr                                                                                                    | rint Area                                                                                                    |  |
| •                                                                                                    | <ul> <li>To print ONLY selected data</li> <li>Select an area of Data in the Data Sheet you want to print</li> <li>Click on the Print Area Tool in the Page Setup Group</li> <li>Choose Set Print Area</li> </ul>                                                                                                    | ▼     Book1 -       Insert     Page Layout     Formulas     Data     Review     View       Imagins     Imagins     Imagins     Imagins     Imagins     Imagins     Imagins     Imagins       Imagins     Orientation     Size     Print     Breaks     Background     Print       Imagins     Imagins     Imagins     Imagins     Imagins     Imagins     Imagins     Imagins       Imagins     Imagins     Imagins     Imagins     Imagins     Imagins     Imagins     Imagins       Imagins     Imagins     Imagins     Imagins     Imagins     Imagins     Imagins     Imagins |  |
| ſ                                                                                                    | <ul> <li>MS Office Button &gt;&gt; Print</li> <li>Click on OK to print the Print Area</li> </ul>                                                                                                    |                                                                                                    |  |
| print-out                                                                                                    | <ul> <li>MS Office Button &gt;&gt; Print</li> <li>Place the mouse over Print to see more opt</li> <li>Choose Preview from the list in the right sid</li> <li>NOTE: You may find that you need to set the Pa<br/>(Horizontal) to make your Data Sheet fit properly<br/>available for larger spreadsheets.</li> </ul>                                                                                                    | e of the MS Office Box<br>age Orientation to Landscape                                                                                                    |  |

- This tutorial covers the basic features of Excel. This handout is intended to be a general reference tool.
- If you require **further assistance**, please ask **Staff at any of the Computing Facilities** (Clearihue, BEC, or HSD) for assistance with any other aspects of Excel.
- Formula tutorials can also be found in Excel's Help or online.

Thank you for attending tutorial series.